# Zvládněte více **Nighthawk X10 Bezdrátový router AD7200 Smart** Model R9000

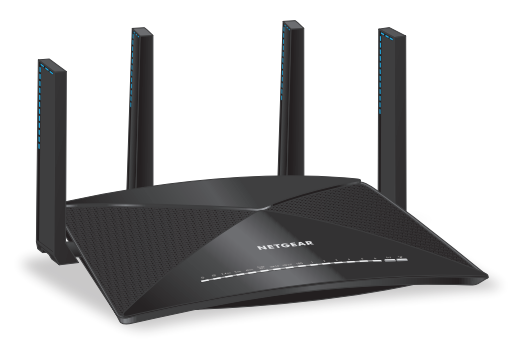

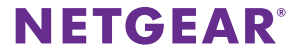

## **Název a heslo sítě WiFi**

Předem přiřazený název bezdrátové sítě (SSID) a síťový klíč (heslo) jsou pro každý router jedinečné, podobně jako sériové číslo. Router automaticky používá zabezpečení sítě WiFi, není ho tedy třeba nastavovat. Údaje pro nastavení bezdrátové sítě se nacházejí na štítku routeru.

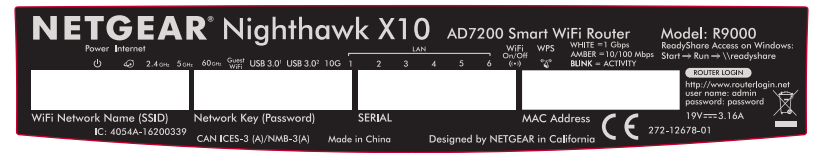

Doporučujeme používat předem přiřazené údaje sítě WiFi. Pokud je zapomenete, najdete je na výrobním štítku. Můžete se přihlásit do routeru a tato nastavení změnit. Rozhodnete-li se údaje sítě WiFi změnit, nové údaje si zapište a uložte na bezpečném místě.

Údaje pro nastavení bezdrátové sítě ze štítku na routeru si můžete opsat na toto místo, kde je snadno najdete. Pokud údaje pro nastavení sítě WiFi změníte, napište je do těchto řádků a tuto příručku uložte na bezpečném místě.

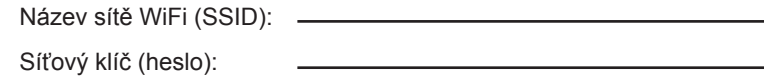

# **Připojení k bezdrátové síti**

Můžete použít funkci WPS (Wi-Fi Protected Setup) nebo vybrat bezdrátovou síť svého routeru a napsat heslo.

## **Připojení k síti WiFi pomocí metody WPS**

Pokyny ohledně tlačítka **WPS** na vašem počítači s povolenou WiFi nebo mobilním zařízení najdete v příručce nebo online nápovědě k příslušnému počítači nebo zařízení. Některá starší zařízení funkci WPS nepodporují.

### ¾ **Připojení k síti pomocí WPS:**

- 1. Stiskněte tlačítko **WPS** na routeru po dobu tří až pěti sekund. Tlačítko LED WPS bude blikat.
- 2. Do dvou minut stiskněte tlačítko **WPS** na počítači s povolenou funkcí WiFi nebo jiném mobilním zařízení nebo klikněte na tlačítko **WPS** na obrazovce.

Když se počítač nebo mobilní zařízení k routeru připojí, kontrolka LED WPS bude modře svítit.

3. Opakujte tento postup pro přidání dalších počítačů nebo mobilních zařízení.

### **Připojení k síti WiFi pomocí nastavení sítě WiFi routeru**

Použijte název a heslo sítě WiFi routeru a připojte svůj počítač s povolenou funkcí WiFi nebo mobilní zařízení k síti routeru prostřednictvím sítě WiFi. Pokud jste název a heslo sítě WiFi routeru nezměnili, použijte předem přiřazené jméno a heslo sítě WiFi, které se nachází na štítku routeru.

### ¾ **Výběr sítě a zadání hesla:**

1. Ve svém počítači s povolenou funkcí WiFi nebo mobilním zařízení otevřete Správce připojení sítě WiFi, který spravuje vaše WiFi připojení.

Správce připojení sítě WiFi vyhledá sítě WiFi ve vaší oblasti.

- 2. Najděte svou síť WiFi a zvolte její název (SSID). Název SSID je uveden na štítku routeru.
- 3. Pro připojení zadejte heslo routeru (nebo vlastní heslo, pokud jste předem nastavené heslo změnili).

Heslo je uvedeno na štítku routeru.

4. Chcete-li připojit další počítače s povolenou funkcí WiFi nebo mobilní zařízení, opakujte kroky 1 až 3.

# **Kontrola nebo změna nastavení routeru**

Jakmile pomocí průvodce instalací NETGEAR nastavíte router, přihlaste se k routeru a prohlédněte si jeho nastavení a případně ho upravte.

## **Přihlášení k routeru**

### ¾ **Postup pro přihlášení k routeru:**

#### 1. Připojte k routeru počítač nebo mobilní zařízení. Můžete se připojit prostřednictvím sítě Ethernet nebo připojení WiFi:

- **• Ethernet**. Pro připojení pomocí sítě Ethernet propojte ethernetový port počítače s ethernetovým portem na routeru kabelem sítě Ethernet (není součástí balení).
- **• WiFi**. Pro připojení pomocí bezdrátové sítě WiFi vyhledejte předem přiřazené jméno a heslo sítě WiFi na štítku routeru. Otevřete Správce připojení WiFi ve svém počítači s povolenou funkcí WiFi nebo mobilním zařízení, najděte název sítě WiFi routeru a použijte heslo routeru pro připojení.
- 2. Spusťte webový prohlížeč a navštivte *[www.routerlogin.net](http://www.routerlogin.net)*. Otevře se přihlašovací okno.
- 3. Zadejte přihlašovací jméno a heslo administrátora routeru. Přihlašovací jméno administrátora routeru je **admin**. Pokud jste ještě nezměnili výchozí heslo správce, výchozím heslem je **password**.

Zobrazí se základní domovská obrazovka.

### **Změna názvu a hesla sítě WiFi**

Přednastavené jméno (SSID) a heslo sítě WiFi naleznete na štítku routeru. Pokud chcete změnit název a heslo sítě WiFi vašeho routeru, přihlaste se do routeru.

#### ¾ **Změna názvu a hesla sítě WiFi routeru:**

- 1. Spusťte prohlížeč v počítači nebo v mobilním zařízení, které je připojeno k síti, a navštivte *[www.routerlogin.net](http://www.routerlogin.net)*. Otevře se přihlašovací okno.
- 2. Zadejte přihlašovací jméno a heslo administrátora routeru. Přihlašovací jméno administrátora routeru je **admin**. Pokud jste ještě nezměnili výchozí heslo správce, výchozím heslem je **password**.

Zobrazí se základní domovská obrazovka.

- 3. Vyberte položku **Wireless** (Bezdrátové). Zobrazí se stránka Bezdrátová nastavení.
- 4. Pokud chcete změnit název sítě WiFi (SSID), zadejte nový název do pole **Name (SSID)** – Název (SSID).
- 5. Pokud chcete změnit heslo sítě WiFi, zadejte nové heslo do pole **Password (Network Key)** – Heslo (síťový klíč).

6. Klikněte na tlačítko **Apply** (Použít).

Vaše nastavení jsou uložena.

### **Obnovení zapomenutého hesla správce**

Výchozím heslem pro účet správce je **password**. Pokud heslo změníte a funkce pro obnovení hesla je povolená, získáte zpět toto heslo.

#### ¾ **Obnovení zapomenutého hesla:**

- 1. Spusťte prohlížeč v počítači nebo v mobilním zařízení, které je připojeno k síti, a navštivte *[www.routerlogin.net](http://www.routerlogin.net)*. Otevře se přihlašovací okno.
- 2. Klikněte na tlačítko **Cancel** (Storno).

Je-li funkce pro obnovení hesla povolená, budete požádáni o zadání sériového čísla routeru. Sériové číslo se nachází na štítku routeru.

- 3. Zadejte sériové číslo routeru.
- 4. Klikněte na tlačítko **Continue** (Pokračovat). Zobrazí se dotaz na bezpečnostní otázky.
- 5. Zadejte uložené odpovědi na bezpečnostní otázky.
- 6. Klikněte na tlačítko **Continue** (Pokračovat). Zobrazí se obnovené heslo.
- 7. Klikněte na tlačítko **Login again** (Přihlásit se znovu). Otevře se přihlašovací okno.
- 8. Přihlaste se ke směrovači pomocí obnoveného hesla.

## **Přístup k zařízení USB v síti**

Aplikace ReadySHARE vám umožní přístup k paměťovému zařízení USB, které je připojené k portům USB na routeru, a sdílení tohoto zařízení. (Zařízení USB nebude kompatibilní, pokud využívá speciální ovladače.)

- ¾ **Přístup k paměťovému zařízení USB z počítače se systémem Windows:**
- 1. Připojte paměťové zařízení USB k portu USB na routeru. Příprava úložného zařízení USB na sdílení může trvat až dvě minuty.
- 2. V počítači se systémem Windows, který je připojený k síti, vyberte možnost **Start > Run** (Nabídka Start > Spustit), do dialogového okna zadejte **\\readyshare** a klikněte na tlačítko **OK**. Zobrazí se okno se soubory a složkami v daném zařízení.

### ¾ **Přístup k paměťovému zařízení USB z počítače Mac:**

- 1. Připojte paměťové zařízení USB k portu USB na routeru. Příprava úložného zařízení USB na sdílení může trvat až dvě minuty.
- 2. V počítači Mac připojeném k síti spusťte Finder a vyberte položky **Go > Connect to Server** (Otevřít > Připojit k serveru). Otevře se okno Connect to Server (Připojit k serveru).
- 3. Do kolonky **Server Address** (Adresa serveru) zadejte **smb://readyshare** a klikněte na tlačítko **Connect** (Připojit).
- 4. Až o to budete požádáni, klikněte na přepínač **Guest** (Host).
- 5. Pokud pro router nastavíte řízení přístupu a povolíte v počítači Mac přístup k síti, klikněte na přepínač **Registered User** (Registrovaný uživatel) a jako jméno zadejte **admin** a jako heslo **password**.

Další informace o řízení přístupu naleznete v uživatelské příručce dostupné online na stránce *[downloadcenter.netgear.com](http://downloadcenter.netgear.com)*, popřípadě na odkazu v uživatelském rozhraní routeru.

6. Klikněte na tlačítko **Connect** (Připojit).

Zobrazí se okno se soubory a složkami v daném zařízení.

# **Nastavení agregace portů sítě Ethernet**

Agregace sítě Ethernet umožňuje kombinovat dva gigabitové ethernetové porty a zlepšit tak agregovanou rychlost přenosu souborů. Pokud zařízení podporuje agregaci sítě Ethernet, můžete agregované porty sítě Ethernet 1 a 2 použít k propojení tohoto zařízení s routerem.

Poznámka: Agregace portů sítě Ethernet je také někdy nazývána agregace linek (link aggregation), seskupování portů (port teaming) nebo slučování portů (port trunking).

#### ¾ **Nastavení agregace portů sítě Ethernet:**

1. Pokud připojujete přepínač, zkontrolujte, zda podporuje standard 802.3ad LACP.

Přepínač je třeba nakonfigurovat ještě před připojením kabelů sítě Ethernet k routeru.

Varování: Abyste předešli smyčce vysílání, která může síť vypnout, nepřipojujte k agregovaným portům sítě Ethernet 1 a 2 routeru nespravovaný přepínač.

2. Ethernetovými kabely připojte k portům sítě Ethernet 1 a 2 routeru zařízení, které podporuje agregaci portů sítě Ethernet, například zařízení NAS nebo síťový přepínač.

3. V zařízení připojeném k portům sítě Ethernet 1 a 2 routeru nastavte agregaci portů sítě Ethernet.

Informace o nastavení agregace portů sítě Ethernet v zařízení najdete v dokumentaci dodané se zařízením.

Další informace o kontrole stavu agregace portů sítě Ethernet naleznete v uživatelské příručce dostupné online na stránce *[downloadcenter.netgear.com](http://downloadcenter.netgear.com)*, popřípadě na odkazu v uživatelském rozhraní routeru.

## **Vzdálený přístup k routeru v aplikaci genie**

Aplikace genie slouží ke vzdálenému přístupu k routeru a ke změnám nastavení klíče routeru. Vzdálený přístup v aplikaci genie lze používat v počítačích se systémem Windows a v mobilních zařízeních iOS a Android. Další informace o této funkci najdete v uživatelské příručce k aplikacím genie dostupné online na adrese *[downloadcenter.netgear.com](http://downloadcenter.netgear.com)*.

#### ¾ **Nastavení vzdáleného přístupu prostřednictvím aplikace genie pro počítače Windows:**

- 1. Ze stránky *[www.NETGEAR.com/genie](http://www.NETGEAR.com/genie)* si stáhněte nejnovější verzi aplikace genie pro systém Windows.
- 2. Založte si účet genie pro vzdálený přístup:
	- a. Připojte počítač k síti routeru.
	- b. Spusťte aplikaci genie.
	- c. Vyberte možnost **Router Settings** (Nastavení routeru). Zobrazí se stránka přihlášení k routeru.
	- d. V nabídce **Login as** (Přihlásit se jako) vyberte možnost **Remote Access** (Vzdálený přístup).
	- e. Klikněte na odkaz **Sign up** (Přihlášení).
	- f. Vyplňte pole nutná pro vytvoření účtu.
- 3. Přihlaste se k účtu genie pro vzdálený přístup.

Aplikace genie určí, zda je router zaregistrovaný k vašemu účtu genie. Není-li router zaregistrovaný, postupujte podle pokynů na obrazovce.

Po zaregistrování routeru k účtu genie, se na stránce zobrazí ikona mraku. Od této chvíle máte z aplikace genie nainstalované v počítači vzdálený přístup k routeru.

# **Vzdálený přístup k routeru pomocí aplikace ReadyCLOUD**

Aplikace ReadyCLOUD poskytuje vzdálený přístup k souborům na paměťovém zařízení USB připojeném k routeru. Další informace o používání aplikace ReadyCLOUD naleznete v uživatelské příručce ReadyCLOUD pro routery dostupné online na adrese *[downloadcenter.netgear.com](http://downloadcenter.netgear.com)*.

### ¾ **Založení účtu ReadyCLOUD a registrace routeru:**

- 1. Vytvořte si účet ReadyCLOUD:
	- a. Navštivte stránku *[readycloud.netgear.com](http://readycloud.netgear.com)* a klikněte na odkaz **Sign In** (Přihlásit se). Zobrazí se přihlašovací stránka.
	- b. Klikněte na odkaz **Create Account** (Vytvořit účet), vyplňte údaje nutné k založení účtu a klikněte na tlačítko **Create** (Vytvořit).
- 2. Nastavení a registrace routeru:
	- a. Připojte paměťové zařízení USB k portu USB na routeru.
	- b. Spusťte prohlížeč v počítači nebo v mobilním zařízení, které je připojeno k síti, a navštivte *[www.routerlogin.net](http://www.routerlogin.net)*. Zobrazí se základní domovská obrazovka.
- c. Vyberte možnost **ReadySHARE**. Zobrazí se stránka úložiště USB (Základní nastavení).
- d. Vyberte přepínač **ReadyCLOUD**. Zobrazí se stránka ReadyCLOUD.
- e. Zadejte uživatelské jméno a heslo k účtu ReadyCLOUD a klikněte na tlačítko **Register** (Registrovat). Váš router je nyní zaregistrovaný k vašemu účtu ReadyCLOUD.
- 3. Po dokončení registrace se na stránce *[readycloud.netgear.com](http://readycloud.netgear.com)* přihlaste pomocí uživatelského jména a hesla k účtu ReadyCLOUD.

Na stránce ReadyCLOUD se zobrazí zaregistrovaný router a obsah paměťového zařízení USB, které je k routeru připojené.

# **Nastavení služby VPN**

Služba VPN umožňuje vzdálený přístup k domácí síti pomocí zabezpečeného připojení. Po nastavení služby VPN můžete získat přístup k jednotce USB routeru, médiím a internetovým službám z domova. Služba VPN je dostupná na počítačích s operačním systémem Windows nebo Mac a zařízeních s operačním systémem iOS nebo Android.

Další informace o nastavení služby VPN naleznete v uživatelské příručce dostupné online na adrese *<downloadcenter.netgear.com>*, popřípadě prostřednictvím odkazu v uživatelském rozhraní routeru.

## **Zálohování v aplikaci ReadySHARE Vault**

Router je dodáván s bezplatným softwarem pro zálohování pro všechny počítače se systémem Windows ve vaší domácnosti. Připojte pevný disk USB k portu USB na routeru a využijte centralizované, souvislé a automatické zálohování.

Poznámka: Aplikaci ReadySHARE Vault podporují následující operační systémy: Windows XP SP3, Windows 7, Windows 8, Windows 8.1 a Windows 10.

### ¾ **Zálohování počítače se systémem Windows:**

- 1. Připojte pevný disk USB k portu USB na routeru.
- 2. Stáhněte aplikaci ReadySHARE Vault ze stránky *[netgear.com/home/discover/apps/readyshare](https://www.netgear.com/home/discover/apps/readyshare)* a nainstalujte ji do všech počítačů se systémem Windows.
- 3. Spusťte aplikaci ReadySHARE Vault. Obrazovky ovládacího panelu ReadySHARE Vault.
- 4. Pomocí ovládacího panelu nebo karty **Backup** (Záloha) nastavte a spusťte zálohování.

## **Bezdrátový tisk v aplikaci ReadySHARE Printer**

Aplikace ReadySHARE Printer umožňuje připojit USB tiskárnu prostřednictvím portu USB k zařízení a tisknout bezdrátově. Stáhněte aplikaci ReadySHARE Printer ze stránky *[netgear.com/home/discover/apps/readyshare](https://www.netgear.com/home/discover/apps/readyshare)* a nainstalujte ji do svého počítače.

#### **Podpora**

Děkujeme vám, že jste zakoupili produkt společnosti NETGEAR. Na stránkách *<www.netgear.com/support>* si produkt můžete zaregistrovat. Získáte tam také nápovědu, nejnovější soubory ke stažení, uživatelské příručky a možnost diskutovat s ostatními uživateli. Společnost NETGEAR doporučuje používat pouze její oficiální zdroje podpory.

#### **Ochranné známky**

© NETGEAR, Inc. NETGEAR a logo NETGEAR jsou ochranné známky společnosti NETGEAR, Inc. Jakékoli ochranné známky, které nepatří společnosti NETGEAR, jsou použity pouze k referenčním účelům.

#### **Prohlášení o shodě**

Aktuální Prohlášení o shodě pro EU najdete na adrese *[http://support.netgear.com/app/answers/detail/a\\_id/11621/](http://support.netgear.com/app/answers/detail/a_id/11621/)*.

Prohlášení o shodě s příslušnými zákony a předpisy najdete na adrese *<http://www.netgear.com/about/regulatory/>*.

Před připojením zdroje napájení si přečtěte prohlášení o shodě s příslušnými předpisy.

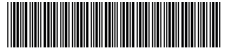

201-20791-01

**NETGEAR, Inc.**

350 East Plumeria Drive San Jose, CA 95134 USA **NETGEAR INTL LTD** 

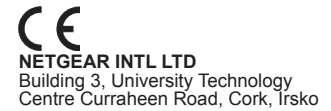

Srpen 2016